# **Beyond Trust**

# **Privilege Management Core Scripting Guide 5.3.217.0 SR1**

#### **Table of Contents**

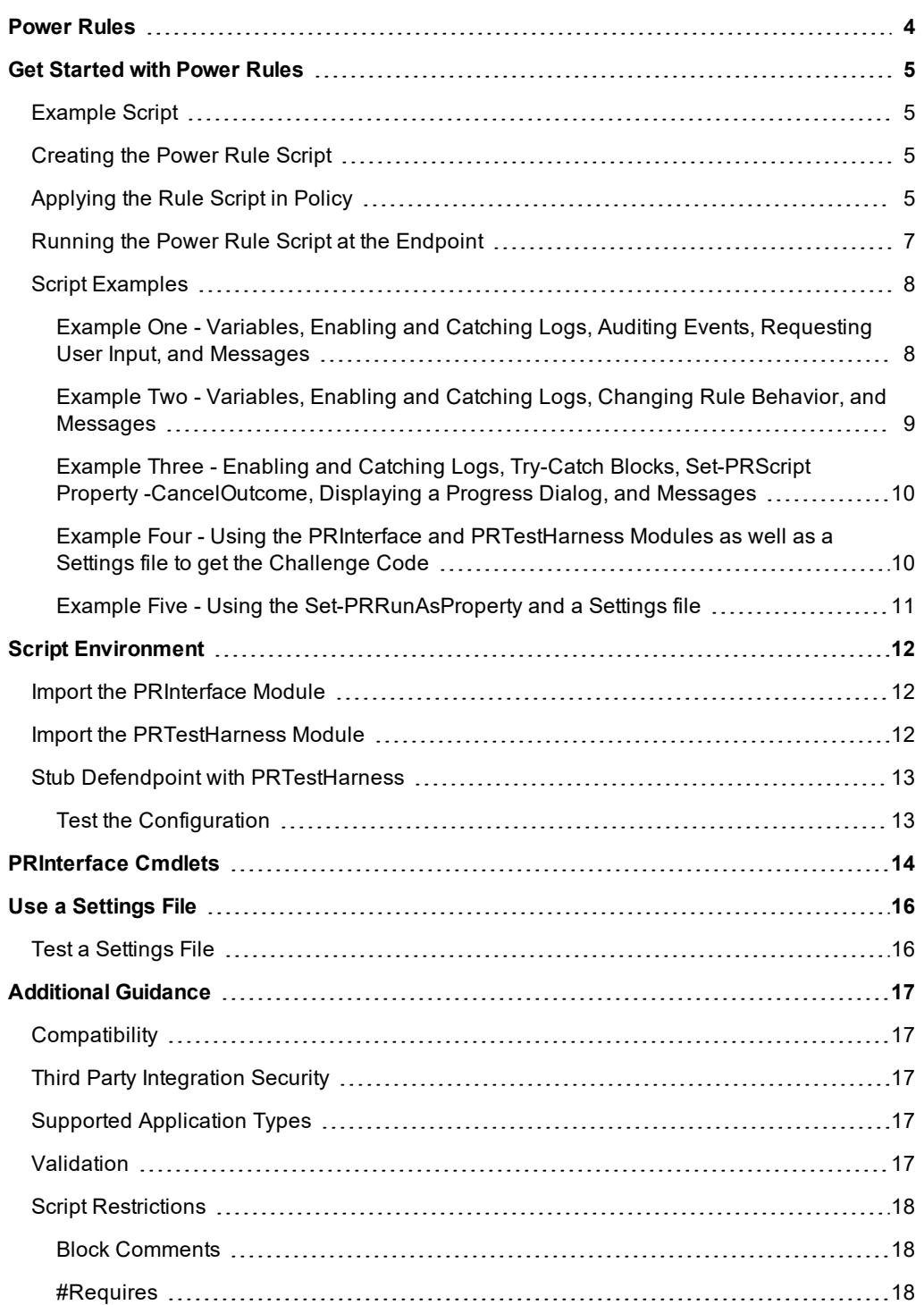

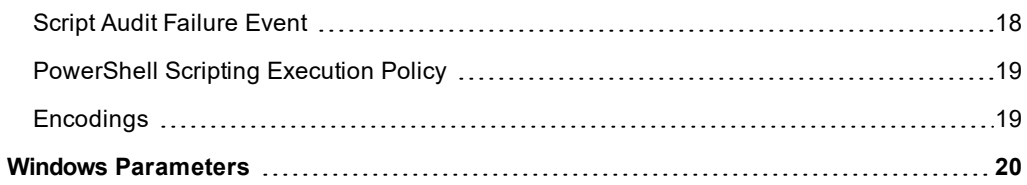

## <span id="page-3-0"></span>**Power Rules**

A Power Rule is a PowerShell based framework that lets you change the outcome of an Application Rule, based on the outcome of a PowerShell script.

So, instead of a fixed Default Rule that can either be set to Allow, Elevate, Audit or Block for the applications in the targeted Application Group, a Power Rule lets you determine your own outcome based on any scenario you can build into a Power Shell script.

Any existing Default Rule within a Workstyle can be updated to a Power Rule simply by setting the action to a Power Rule script, and importing the PowerShell script you want to use. Defendpoint provides a PowerShell module with an interface to collect information about the user, application and policy. The module can then send a resulting action back to the Defendpoint client to apply. For a full list of cmdlets that are available in the **PRInterface PowerShell module, see ["PRInterface](#page-13-0) Cmdlets**" on page 14.

The Power Rules module also provides a variety of message options that allow you to collect additional information to support your PowerShell script logic and provide updates to the user as to the status, progress, or outcome of your rule. The messages that are supported include:

- Authentication message
- Business Justification message
- Information message
- Pass code message
- Vaulted credential message
- Asynchronous progress dialog for long running tasks

Full details of the cmdlets can be found in the ["PRInterface](#page-13-0) Cmdlets" on page 14 section.

Power Rules is a highly flexible feature with unlimited potential. If you can do it in PowerShell, you can do it in a Power Rule. Here are some example use cases for Power Rules:

- Environmental Factors Collecting additional information about the application, user, computer, or network status to influence whether an application should be allowed to run, or run with elevated privileges.
- Service Management Automatically submitting tickets to IT Service Management solutions, and determining the outcome of a service ticket.
- File Reputation performing additional checks on an application by looking up the file hash in an application store, reputation service, or a vulnerability database.
- Privileged Access Management Checking out credentials from a password safe or vault, and passing them back to Defendpoint to run the application in that context.

*Note: Power Rules are best used for exception handling and in conjunction with static policy.*

### <span id="page-4-0"></span>**Get Started with Power Rules**

This section takes you through creating an example Power Rule, adding it to an Application Rule and seeing it work in Defendpoint. You need a Defendpoint 5.3 environment to run this script.

#### <span id="page-4-1"></span>**Example Script**

<span id="page-4-2"></span>This script will override a Default Rule block for all applications where the PG\_PROG\_PATH variable does not contain  $cmd.e.$ 

#### **Creating the Power Rule Script**

1. On the machine where you have installed the Defendpoint Policy Editor, open Windows Notepad and paste the following code in.

```
$ExecutingProgramPath = Get-PRVariable -Name "PG_PROG_PATH"
$ProgramNameToMatch = 'cmd.exe'
Show-PRMessageDialog -Title 'Rule Script Dialog' -LabelHeader "You just ran: $ExecutingProgramPath.
This script will block $ProgramNameToMatch" -ButtonOK 'OK'
if($ExecutingProgramPath.Contains($ProgramNameToMatch))
{
  Set-PRRuleProperty -Action 'Block'
}
  else
{
  Set-PRRuleProperty -Action 'Allow'
}
```
2. Save the file as test-defendpoint-rulescript.ps1, ensuring you specify the ps1 extension.

<span id="page-4-3"></span>You can use the Defendpoint Management Console or the Defendpoint ePO Extension to apply the rule script in policy.

#### **Applying the Rule Script in Policy**

Note: See the Administration Guide for your policy editor for details on any of these steps if required. This summary is *intended for those who are familiar with editing policy in Defendpoint.*

#### **Defendpoint Management Console**

These instructions apply to the Defendpoint Management Console. Please see the next section for instructions for the Defendpoint ePO Extension.

In your policy editor:

- 1. In your policy editor:
	- a. Create a **Block Message** called Test Power Rule Block Message . This message will be displayed if the Rule Script doesn't run.
	- b. Create an **Application Group** called Test Power Rule Applications and add both mspaint.exe and cmd.exe as the File/Folder Name in the matching criteria.
	- c. Create a Workstyle called Test Power Rules Applications and add an Application Rule.

#### 2. In the Application Rule:

- a. Set the Application Group to Test Power Rule Applications from the **Target Application Group** drop-down.
- b. From the **Run a Rule Script** drop-down, select **Manage Scripts**.
- c. From the **Rule Scripts** node, click **Import Script**.
- d. Navigate to your test-defendpoint-rulescript.ps1 and click **Open**.
- e. Click **Close** on the **Script Manager** dialog.
- f. Set the Default Action to Block Execution and set the **Default End User Message** to Test Power Rule Block Message that you created earlier. The default action that you choose should always be more restrictive than your Power Rule script.
- g. Set **Raise an Event** to On and click **OK** to finish configuring your Application Rule.

You have now configured a Workstyle that contains an Application Rule, which in turn targets an Application Group, that contains both cmd.exe and mspaint.exe as matching criteria on the **File/Folder Name**. The Application Rule is configured to run your Power Rule which will block the application if the File/Folder Name contains cmd.exe, otherwise it will allow it.

If the Power Rule doesn't run, the default action is **Block**, and the Defendpoint Block message that you configured will be displayed.

The next section takes you through testing the core integration script on the endpoint.

#### **Defendpoint ePO Extension**

These instructions apply to the Defendpoint ePO Extension. Please see the previous section for instructions for the Defendpoint Management Console.

In your policy editor:

- a. Create a **Block Message** called Test Power Rule Block Message . This message will be displayed if the Rule Script doesn't run.
- b. Create an **Application Group** called Test Power Rule Applications and add both mspaint.exe and cmd.exe as the File/Folder Name in the matching criteria.
- c. Create a Workstyle called Test Power Rules Applications and add an Application Rule.

In the Application Rule:

- a. Set the Application Group to Test Power Rule Applications from the **Target Application Group** drop-down.
- b. From the **Run a Rule Script** drop-down, select test-defendpoint-rulescript.ps1.
- c. Set the **Default Action** to Block Execution and set the **Default End User Message** to Test Power Rule Block Message that you created earlier. The default action that you choose should always be more restrictive than your Power Rule script.
- d. Set **Raise an Event** to On and click **OK** to finish configuring your Application Rule.

You have now configured a Workstyle that contains an Application Rule, which in turn targets an Application Group, that contains both cmd.exe and mspaint.exe as matching criteria on the **File/Folder Name**. The Application Rule is configured to run your Power Rule which will block the application if the File/Folder Name contains cmd.exe, otherwise it will allow it.

If the Power Rule doesn't run, the default action is **Block**, and the Defendpoint Block message that you configured will be displayed.

<span id="page-6-0"></span>The next section takes you through testing the core integration script on the endpoint.

#### **Running the Power Rule Script at the Endpoint**

You can now use your endpoint Defendpoint environment to see the results of your Power Rule.

1. Ensure the policy has been applied, and that you have a valid license. From the **Start** menu, type in cmd.exe and press **Return**. You should see the following dialog:

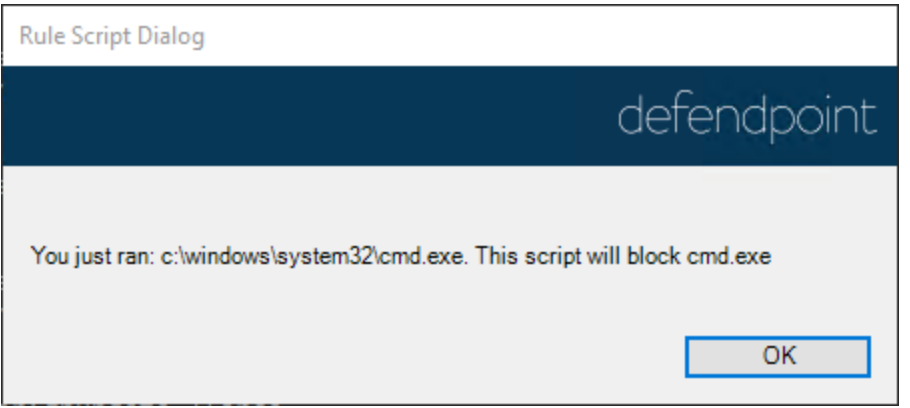

- 2. When you click OK cmd. exe will not be run because the script stopped it. The default rule properties that you set in the Script Editor are not used because you do not see the Defendpoint Block message.
- 3. Now run mspaint.exe. You will see the message from the script, but it will run successfully.

If you see your Defendpoint Block message, ensure that your Workstyle is enabled, has a valid license and has been configured correctly.

#### <span id="page-7-0"></span>**Script Examples**

These scripting examples show you how to use some of the more common cmdlets available to you. You will need to change the path in the examples to point to your instance of PowerRules.

- <sup>l</sup> "Example One Variables, Enabling and Catching Logs, Auditing Events, [Requesting](#page-7-1) User Input, and Messages" on page 8
- **. "Example Two Variables, Enabling and Catching Logs, Changing Rule Behavior, and [Messages"](#page-8-0) on page 9**
- **. "Example Three Enabling and Catching Logs, Try-Catch Blocks, Set-PRScript Property [-CancelOutcome,](#page-9-0) Displaying a** Progress Dialog, and [Messages"](#page-9-0) on page 10
- <span id="page-7-1"></span>**.** "Example Four - Using the PRInterface and [PRTestHarness](#page-9-1) Modules as well as a Settings file to get the Challenge Code " on [page](#page-9-1) 10
- "Example Five Using the [Set-PRRunAsProperty](#page-10-0) and a Settings file" on page 11

#### **Example One - Variables, Enabling and Catching Logs, Auditing Events, Requesting User Input, and Messages**

```
#Enables logging to file
#Shows business justification dialog and outputs result to log file
#Utilizes Set-ScriptProperty to show name, version and output on event
#Import the PRInterface
Import-Module 'C:\PowerRules\Output\PRInterface\PRInterface.psd1'
#Import the PRTestHarness
Import-Module 'C:\PowerRules\Output\PRTestHarness\PRTestHarness.psd1'
#Instantiate PRTestHarness
$global:DefendpointAccessor = New-PRTestHarness -TestConfig
'C:\PowerRules\Output\PRTestHarness\AddAdmin_ExampleApp.json'
#Set the logging file and location
Set-PRLogSettings -LogToFile $true -LogFilePath "C:\Temp\examplescriptlog.log"
#Declare two variables for the prgram name an program path
$ProgramName = Get-PRVariable -Name "PG_PROG_NAME"
$ProgramPath = Get-PRVariable -Name "PG_PROG_PATH"
#Declare a new variable for the result of the business justification and dialog result
$businessJustificationDialogResult = Show-PRBusinessJustificationDialog -LabelHeader "Please enter a
business justification for why you need to run $ProgramName" -Title "Business justification for
launching application"
#If the user clicked 'OK', write the business justification they entered to the log file
If ($businessJustificationDialogResult.DialogResult -eq 'OK')
{
    Write-PRLog -Message ("Business Justification: {0}" -f
$businessJustificationDialogResult.BusinessJustification)
}
#If the user clicked 'Cancel', write the message and $ProgramName out to the log file
ElseIf ($businessJustificationDialogResult.DialogResult -eq 'Cancel')
```

```
{
    Write-PRLog -Message ("User chose to cancel the launch of $ProgramName")
}
#Sets the script properties, program name and program path to show on events
Set-PRScriptProperty -ScriptName "Example Power Rules Script" -ScriptVersion "1.0.0" -ScriptOutput
"User attempted to launch $ProgramName from $ProgramPath"
```
#### **Example Two - Variables, Enabling and Catching Logs, Changing Rule Behavior, and Messages**

This example uses the Message and Token names in the QuickStart policy for Windows version 5.3. Please ensure you import this script into Defendpoint prior to running this script.

```
#Import the PRInterface
Import-Module 'C:\PowerRules\Output\PRInterface\PRInterface.psd1'
#Import the PRTestHarness
Import-Module 'C:\PowerRules\Output\PRTestHarness\PRTestHarness.psd1'
#Instantiate PRTestHarness
$global:DefendpointAccessor = New-PRTestHarness -TestConfig
'C:\PowerRules\Output\PRTestHarness\AddAdmin_ExampleApp.json'
#Sets the logging to file and to the console
Set-PRLogSettings -LogToFile $true -LogFilePath "C:\Temp\examplescriptlog.log"
Set-PRLogSettings -LogToConsole $true
#Declare a new variable for the program path
$ExecutingProgramPath = Get-PRVariable -Name "PG_PROG_PATH"
#Declare a new variable for the string 'cmd.exe'
$ProgramNameToMatch = 'cmd.exe'
#Display a message to the user
Show-PRMessageDialog -Title 'Rule Script Dialog' -LabelHeader "You just ran: $ExecutingProgramPath.
This script will block $ProgramNameToMatch" -ButtonOK 'OK'
#Check to see if the variable $ExecutingProgramPath contains 'cmd.exe'
if($ExecutingProgramPath.Contains($ProgramNameToMatch))
{
    #Set the action to block and the message to the Block Message
    Set-PRRuleProperty -Action 'Block' -Message 'Block Message'
    Write-PRLog -Message 'This application was blocked'
}
else
{
    #Set the action to allow, the message to the Allow Message (Yes / No) and the Token
    #to the Avecto Support Token
    Set-PRRuleProperty -Action 'Allow' -Message 'Allow Message (Yes / No)' `
    -Token 'Custom' -TokenName 'Avecto Support Token'
    Write-PRLog -Message 'This application was allowed to run'
}
```
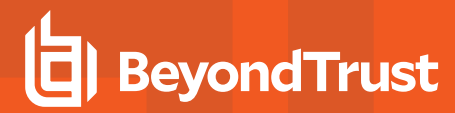

#### <span id="page-9-0"></span>**Example Three - Enabling and Catching Logs, Try-Catch Blocks, Set-PRScript Property - CancelOutcome, Displaying a Progress Dialog, and Messages**

```
#Import the PRInterface
Import-Module 'C:\PowerRules\Output\PRInterface\PRInterface.psd1'
#Import the PRTestHarness
Import-Module 'C:\PowerRules\Output\PRTestHarness\PRTestHarness.psd1'
#Instantiate PRTestHarness
$global:DefendpointAccessor = New-PRTestHarness -TestConfig
'C:\PowerRules\Output\PRTestHarness\AddAdmin_ExampleApp.json'
Set-PRLogSettings -LogToFile $true -LogFilePath "C:\Temp\examplescriptlog.log"
Set-PRLogSettings -LogToConsole $true
$script:progressDialogHandler = Show-PRProgressDialog
start-sleep -seconds 5
if ($script:progressDialogHandler.UserHasCanceled)
{
    Set-PRScriptProperty -CancelOutcome
    Exit
}
try
{
    #Interact with your 3rd party supplier
}
catch
{
    Write-PRLog -Message "Error communicating with 3rd party"
    throw "Error communicating with 3rd party"
}
if ($script:progressDialogHandler.UserHasCanceled)
{
    Set-PRScriptProperty -CancelOutcome
}
$script:progressDialogHandler.Close()
```
#### <span id="page-9-1"></span>**Example Four - Using the PRInterface and PRTestHarness Modules as well as a Settings file to get the Challenge Code**

```
#Import the PRInterface
Import-Module 'C:\PowerRules\Output\PRInterface\PRInterface.psd1'
#Import the PRTestHarness
Import-Module 'C:\PowerRules\Output\PRTestHarness\PRTestHarness.psd1'
#Instantiate PRTestHarness
$global:DefendpointAccessor = New-PRTestHarness -TestConfig
'C:\PowerRules\Output\PRTestHarness\AddAdmin_ExampleApp.json'
Get-PRChallengeCode
```
#### <span id="page-10-0"></span>**Example Five - Using the Set-PRRunAsProperty and a Settings file**

Note: Ensure the Settings file is present in the location you specify in the -TestSettings paramter of the Defendpoint *Accessor.*

#### **Settings File**

```
{ 
   "Account": {
     "UserName": "Stan",
     "Password": "Stan"
    }
}
#Import the PRInterface
Import-Module 'C:\PowerRules\Output\PRInterface\PRInterface.psd1'
#Import the PRTestHarness
Import-Module 'C:\PowerRules\Output\PRTestHarness\PRTestHarness.psd1'
#Instantiate PRTestHarness
$global:DefendpointAccessor = New-PRTestHarness -TestConfig
'C:\PowerRules\Output\PRTestHarness\AddAdmin_ExampleApp.json' -TestSettings
"C:\PowerRules\Settings.json"
# Get Account details from settings file (which is encrypted on endpoint)
$Settings = Get-PRScriptSettings
$AccountName = $Settings.Account.UserName
$Password = $Settings.Account.Password
# Set script properties to appear in audit eventsSet-PRScriptProperty -ScriptName "Run As Demo" -
ScriptVersion "1.0.0" -ScriptOutput "Running as $AccountName"
#Set RunAs account properties
Set-PRRunAsProperty -Username "$AccountName" -Password "$Password"
#Set Rule Properties to run
Set-PRRuleProperty -Action "Allow" -Token "Passive"
```
# <span id="page-11-0"></span>**Script Environment**

In order to create your own Power Rules script outside of the Defendpoint environment, you need to set up a scripting environment. This allows you to access the PowerShell cmdlets you can use to write your script and test it in a mock Defendpoint environment.

The first steps are to import the PRInterface module and PRTestHarness module. You can then create an instance of the TestHarness and provide it with test data if required.

- 1. Import the **PRInterface** module. It contains the cmdlets you can use for your script. It is installed with the Defendpoint Client but you can import it to a different environment if you need to work on a script in a separate environment. See ["Import](#page-11-1) the [PRInterface](#page-11-1) Module" on page 12 for more information.
- 2. Import the **PRTestHarness** module. It allows you to mimic the behavior of Defendpoint so the Rule Script behaves as it would if Defendpoint was installed. See "Import the [PRTestHarness](#page-11-2) Module" on page 12 for more information.
- 3. Create an instance of the **PRTestHarness** module . This allows you to work with, and if you choose, stub the **PRTestHarness** with test data. See "Stub Defendpoint with [PRTestHarness"](#page-12-0) on page 13 for more information.

#### <span id="page-11-1"></span>**Import the PRInterface Module**

PRInterface is the name of a PowerShell module that provides cmdlets for the Power Rules script to use to pass information to and from Defendpoint.

- Manipulate the behavior of a rule
- Provide information about a Defendpoint event
- Show customizable dialogs that display information to, and gather information from, an end user
- Run an application as another user
- Add detail to audit events

You can use the PowerShell cmdlet  $get\text{-help}  $\text{cmdletname}$  to view the full help documentation, including examples, in$ PowerShell.

*Note: You will need to alter the paths to point to your PRInterface folder.*

You can import the **PRInterface modules, so your script mimics** the behavior of the Defendpoint PowerShell execution environment. The AddAdmin\_ExamplesApp.json file in the **PRTestHarness** folder contains example data you can use to get started. A full list of variables can be found in the Defendpoint Administration Guide.

#### **Import the PRInterface module:**

<span id="page-11-2"></span>Import-Module 'C:\PowerRules\PRInterface\PRInterface.psd1'

#### **Import the PRTestHarness Module**

PRTestHarness is a PowerShell module that provides a mechanism of testing Power Rules scripts outside of the Defendpoint execution environment. This allows you to simulate a Defendpoint event and run a script in PowerShell ISE to see the resulting behavior. This means you can speed up script development by testing and debugging outside of the Defendpoint Power Rules environment.

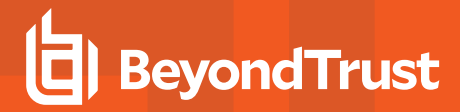

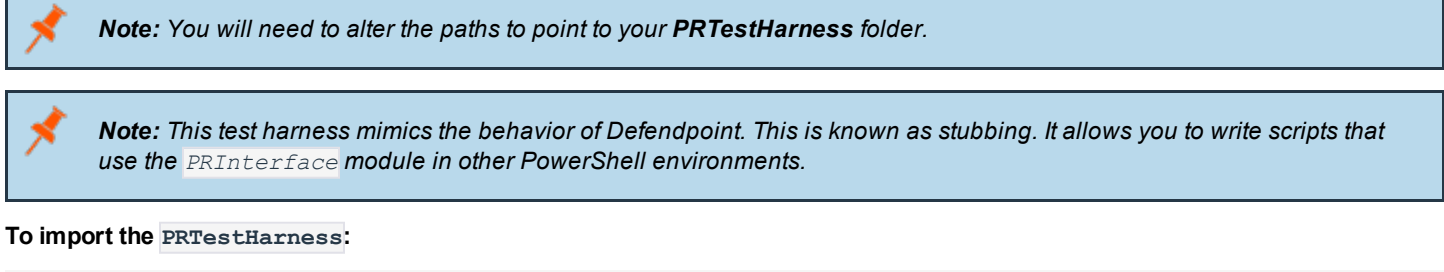

```
Import-Module 'C:\PowerRules\PRTestHarness\PRTestHarness.psd1'
```
#### **Stub Defendpoint with PRTestHarness**

Each time you want to edit your integration script in a new instance of Windows PowerShell ISE, you need to create a **Defendpoint Accessor**, and optionally, you can provide example data to it. This example references the **AddAdmin** ExampleApp.json file which contains example data.

```
Note: Stub the Defendpoint interface with some test data.
```

```
$global:DefendpointAccessor = New-PRTestHarness -TestConfig 'C:\PowerRules\PRTestHarness\AddAdmin_
ExampleApp.json'
```
#### <span id="page-12-1"></span>**Test the Configuration**

**You can provide the following arguments to the PRTestHarness cmdlet:**

[-TestConfig <string>] [-TestSettings <string>] [<CommonParameters>]

**Test the data is coming through from the AddAdmin\_ExampleApp.json file:**

Get-PRChallengeCode

-TestSettings allows you to also specify a path with file name to a **Settings** file. Settings files are encrypted on the endpoint so any credentials or sensitive information for your integration are protected. See "Use a [Settings](#page-15-0) File" on page 16.

# <span id="page-13-0"></span>**PRInterface Cmdlets**

The following cmdlets are available from the **PRInterface module. You can run the get-help** command in PowerShell to obtain detailed information on each cmdlet including the syntax and description:

get-help <cmdletname>

#### For example:

get-help Get-PRVariable

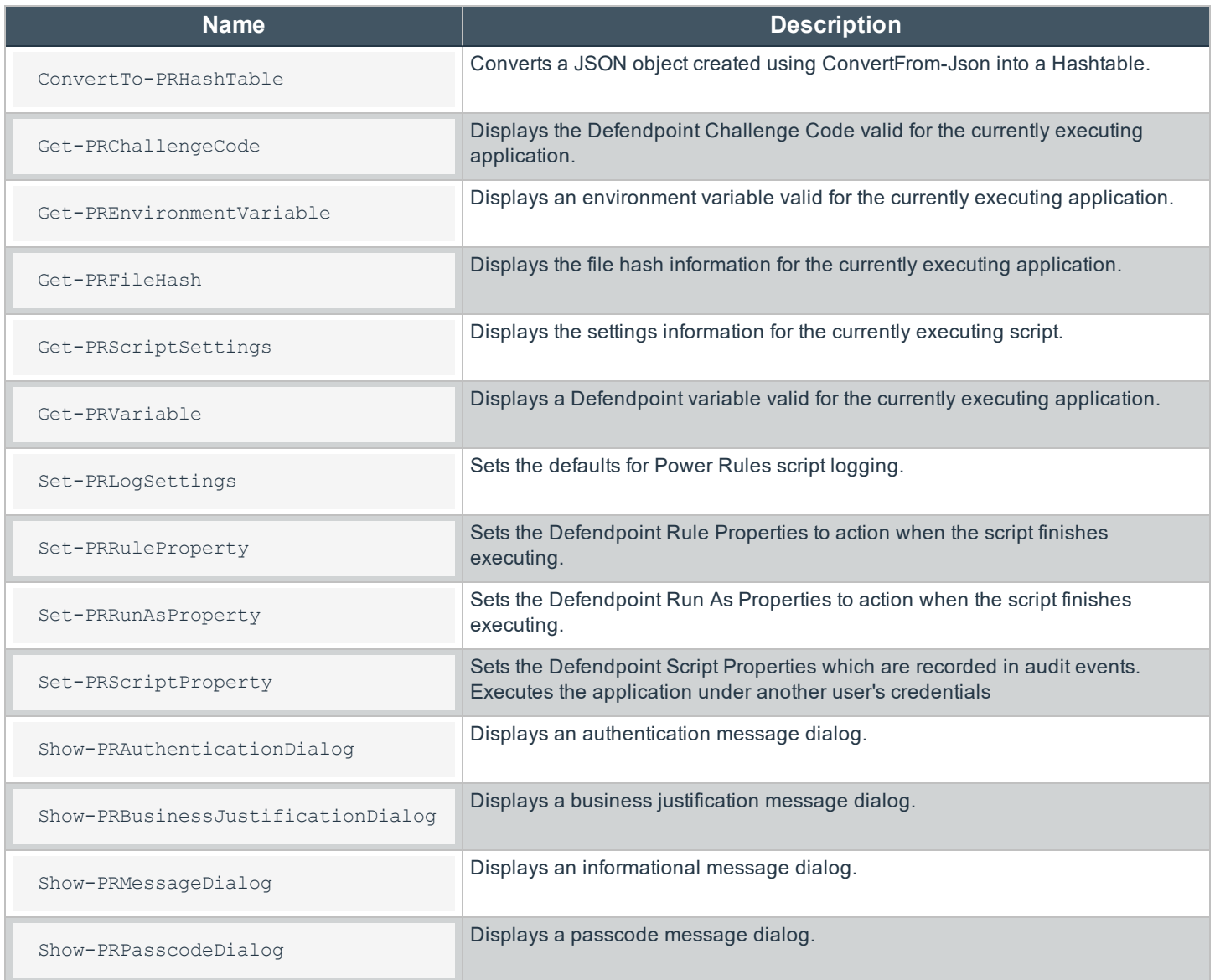

# BeyondTrust

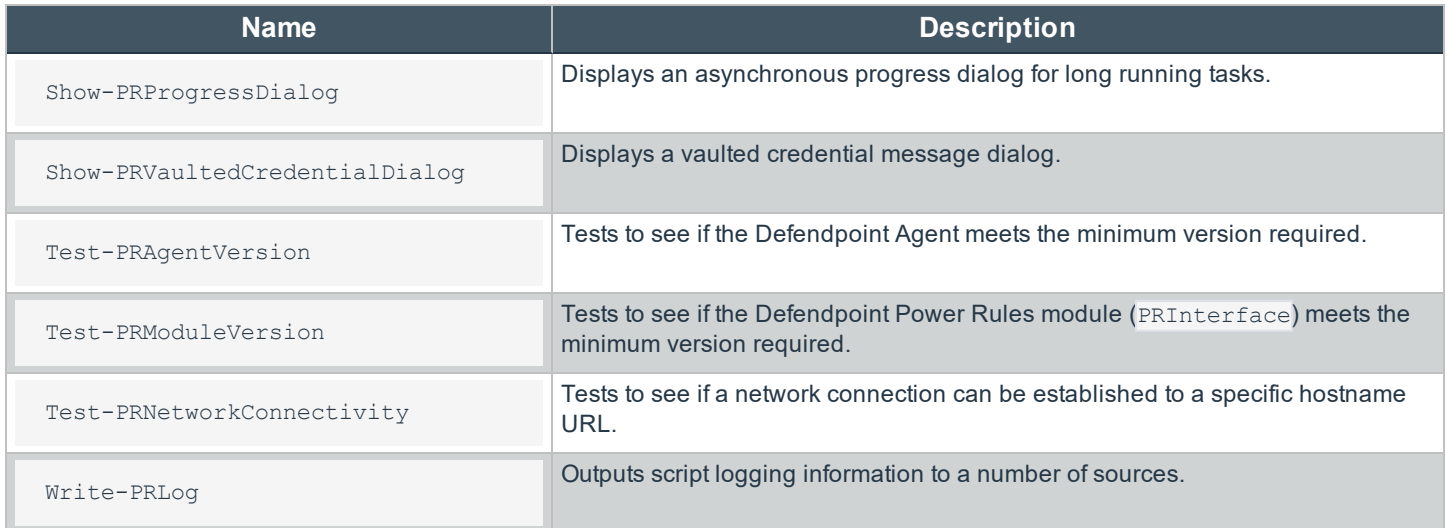

## <span id="page-15-0"></span>**Use a Settings File**

A **Settings** file is an optional file that you can use in your integration. **Setting** files are encrypted at the endpoint so they are useful for storing credentials and other sensitive information.

Once you have associated a Settings (\*.json) file with a Rule Script (\*.ps1) that Settings file will be used wherever the Rule Script is used. If you make any changes to the Settings file, the updated Settings file will be applied to all rules that reference the Rule Script. In Defendpoint the two files are intrinsically linked once you have associated a Settings file with a Rule Script.

#### <span id="page-15-1"></span>**Test a Settings File**

*Note: Instantiate the PRTestHarness with a Settings file using defendpointAccessor.*

\$Global:defendpointAccessor = New-PRTestHarness -TestConfig "C:\PowerRules\PRTestHarness\AddAdmin\_ ExampleApp.json" -TestSettings "\PowerRules\Settings.json"

# <span id="page-16-0"></span>**Additional Guidance**

<span id="page-16-1"></span>You can use the PowerShell get-help command to get help on any cmdlet in PowerShell. You can also the following arguments to get additional guidance on the cmdlet -examples, -detailed, -full, -online.

#### **Compatibility**

Power Rules requires PowerShell 3.0 or higher. You can check the version of PowerShell you're running with the following command:

\$PSVersionTable.PSVersion

If you attempt to edit an Application Rule that contains a Power Rule in a Defendpoint Management console older than 5.3.x, the "PowerRuleScript" attribute (that is linked to the Power Rule), is removed from the application rule.

<span id="page-16-2"></span>See the Release Notes for each version for detailed compatibility with other Defendpoint clients.

#### **Third Party Integration Security**

<span id="page-16-3"></span>When you are integrating with a third party, you should ensure that you use the most secure mechanism possible. For example, if a vendor offers both http and https, you should use https.

#### **Supported Application Types**

All Application Types are supported with the exception of:

- Remote PowerShell Script
- Remote PowerShell Command
- Windows Service
- Windows Store Application

<span id="page-16-4"></span>If you try and use these Application Types with a Power Rule, the Rule Script will not be executed and the event will state Script execution skipped: Application Type not supported. This is an 801 event.

#### **Validation**

Some restrictions are enforced by the Defendpoint policy editor but cannot be enforced in a scripting environment. The following is guidance for creating your Power Rule. If Defendpoint cannot determine the correct course of action, the Default Rule is applied.

All **Messages** and **Tokens** must exist in your policy configuration prior to referencing them in a Power Rule script.

- <sup>l</sup> The **Action** must match the **Message**. For example, if the Action is **Allow**, the message must be of type **Allow**.
- <sup>l</sup> If you set the Action to be **Allow**, we assume a passive **Token** but you can add a different token such a **Custom Token** that you have created.
- **.** Tokens cannot be used when the Action is **Block**.
- <sup>l</sup> If you specify an *account to run as*, your Action must be **Allow**.

If the script fails, a local audit event 801 will be triggered, see Script Audit [Failure](#page-17-3) Event for more information.

# **BeyondTrust**

If you use Set-PRRunAsProperty you need to use Set-PRRuleProperty and set the -Action argument to **Allow**. You can optionally set the -Token argument. If you don't define a Token then a **Passive** Token is applied.

<span id="page-17-0"></span>The values for the -Action and -Token are **case sensitive**.

#### **Script Restrictions**

<span id="page-17-1"></span>There are some scripting restrictions that you need to be aware of when you are creating your own integrations.

#### **Block Comments**

Single line comments are supported but block comments are not. Block comments take the form:

<# block comment #>

PowerShell single line comments are supported.

# comment

#### <span id="page-17-2"></span>**#Requires**

<span id="page-17-3"></span>The **#Requires** notation is not supported.

#### **Script Audit Failure Event**

If a Rule Script fails then a local Windows event is created, the Defendpoint event number is 801. This event is always created even when auditing is turned off. The following fields are shown in the event:

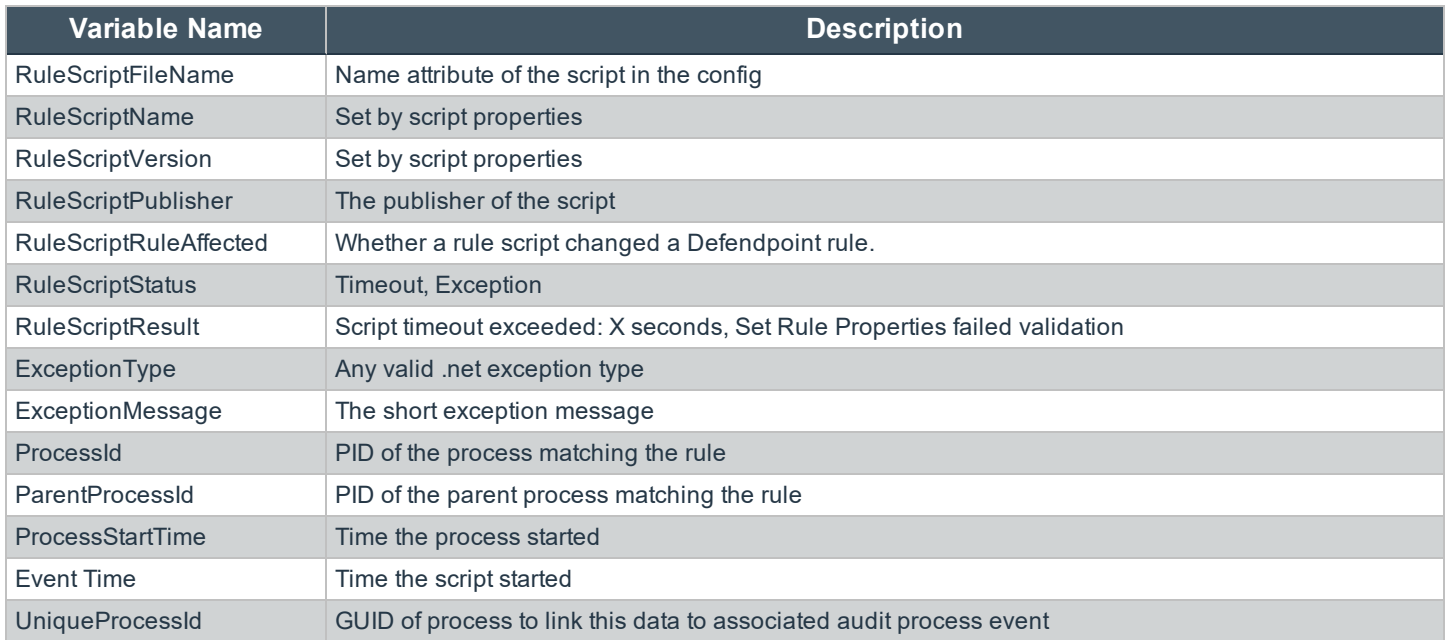

#### <span id="page-18-0"></span>**PowerShell Scripting Execution Policy**

We recommend using one PowerShell script for each integration that you create. If you create a Power Rule script that in turn calls an additional PowerShell script, you will need to distribute that PowerShell script independently and may need to change your PowerShell execution policy to ensure it can run.

#### <span id="page-18-1"></span>**Encodings**

If you want to maintain signed scripts, you need to ensure they are encoded in UTF-16 LE prior to importing them into Defendpoint. Rule Script files that are exported from Defendpoint are always encoded UTF-16 LE.

Settings files are encrypted at the endpoint. Settings files must be encoded UTF-8.

## <span id="page-19-0"></span>**Windows Parameters**

The Defendpoint Settings include a number of features that allow customization of text and strings that are used for end user messaging and auditing. If you want to include properties that relate to the settings applied, the application being used, the user or the installation of the Defendpoint Client, then parameters may be used that expand when the text is used.

Parameters are identified as any string surrounded by [square parentheses], and if detected, the agent will attempt to expand the parameter. If successful, the parameter will be replaced with the expanded property. If unsuccessful, the parameter will remain part of the string. The table below shows a summary of all available parameters and where they are supported.

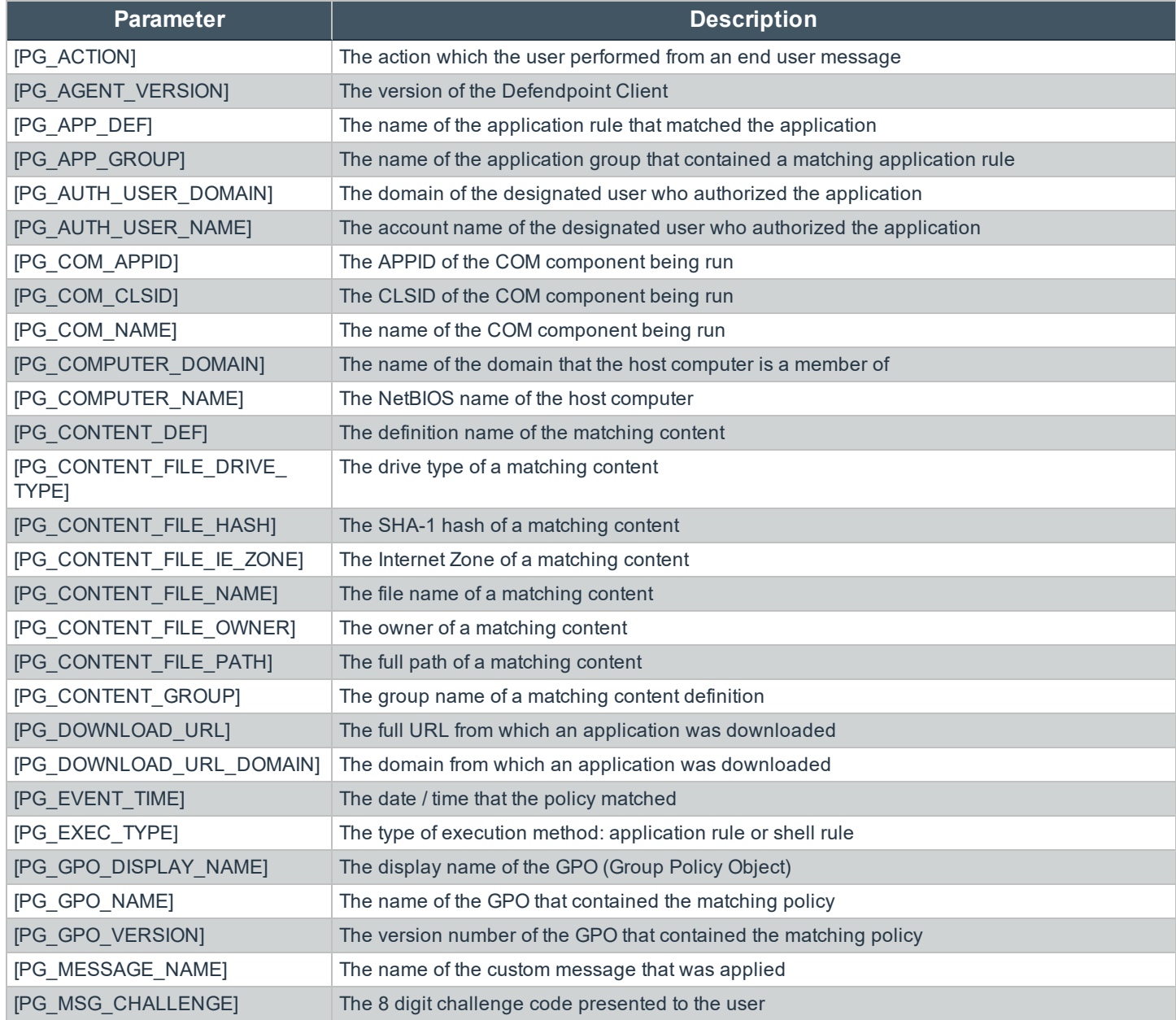

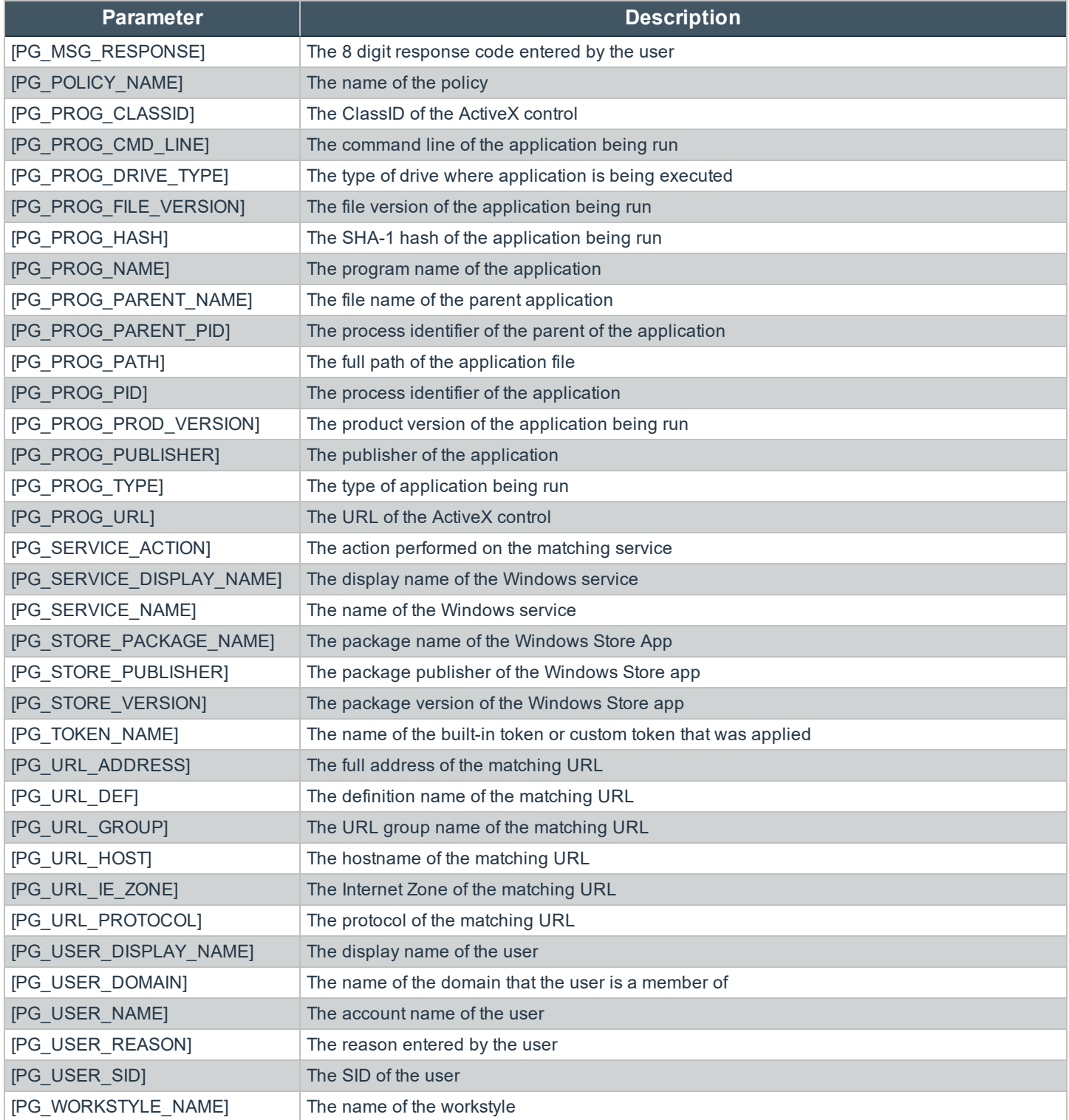